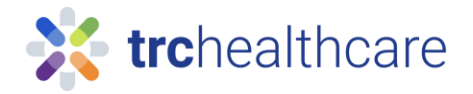

## TRC Tutorial: How to take LIVE CE courses

Our Live continuing education (CE) sessions provide online, engaging pharmacy training and meet state requirements for Live CE. This guide will teach you how to register for an upcoming session and attend to earn Live CE credit.

 $\mathbf{X}$  trchealthcare Log in to your account YourUsernameHere Remember username Log in Subscribe

To get started, for Pharmacists go to <https://pharmacist.therapeuticresearch.com/Home/PL> or for Pharmacy Technicians go to<https://pharmacytech.therapeuticresearch.com/Home/PTL>

and log into your TRC account with your username and password. If you do not yet have an account, you can sign up for one in the top-right corner with this button.

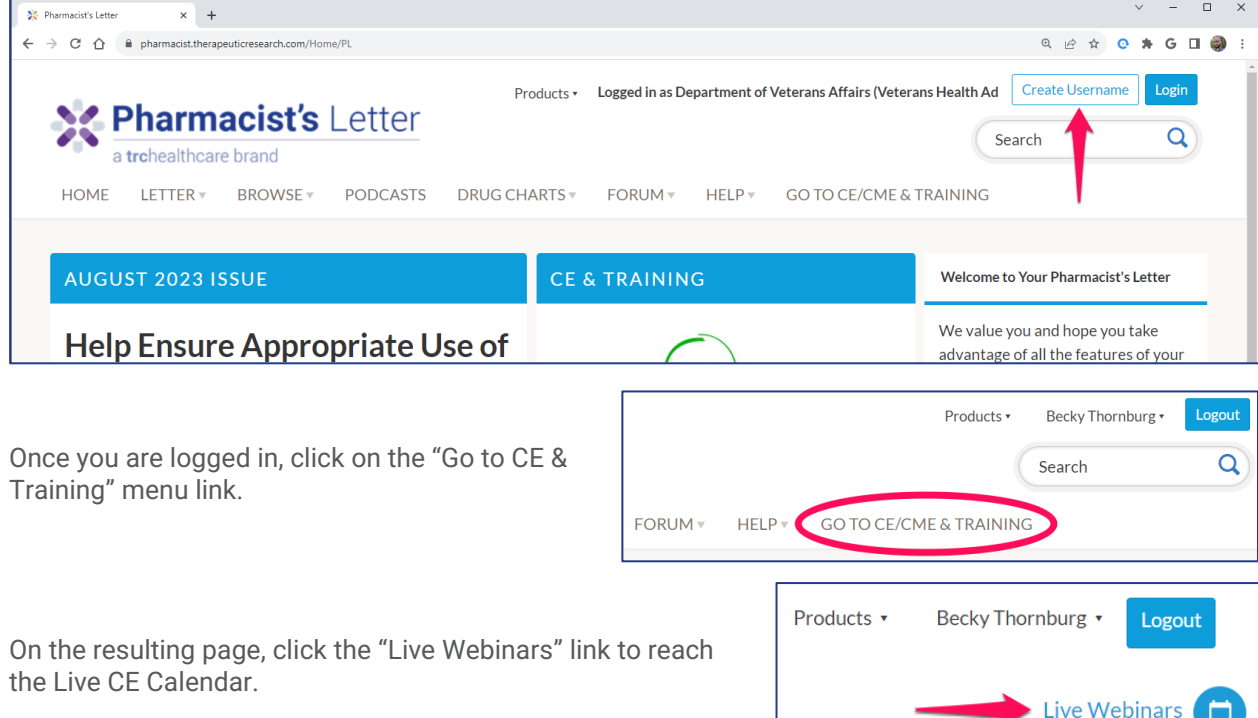

From here you can browse the calendar to see which sessions are available and at what times. Days with sessions scheduled are highlighted, and your cursor will preview the topics being presented. Click on a day to view session details, and the Register button will open the course contents page.

Once on the Live CE course page, you can register for an upcoming session - click the "Register for an Upcoming Session" link to view the options available for this course.

The register button will secure your spot for an upcoming session. Be sure to review the session details page and confirm the email address shown is correct. We will send you a registration email which contains detailed instructions on how to attend and earn your CE credit.

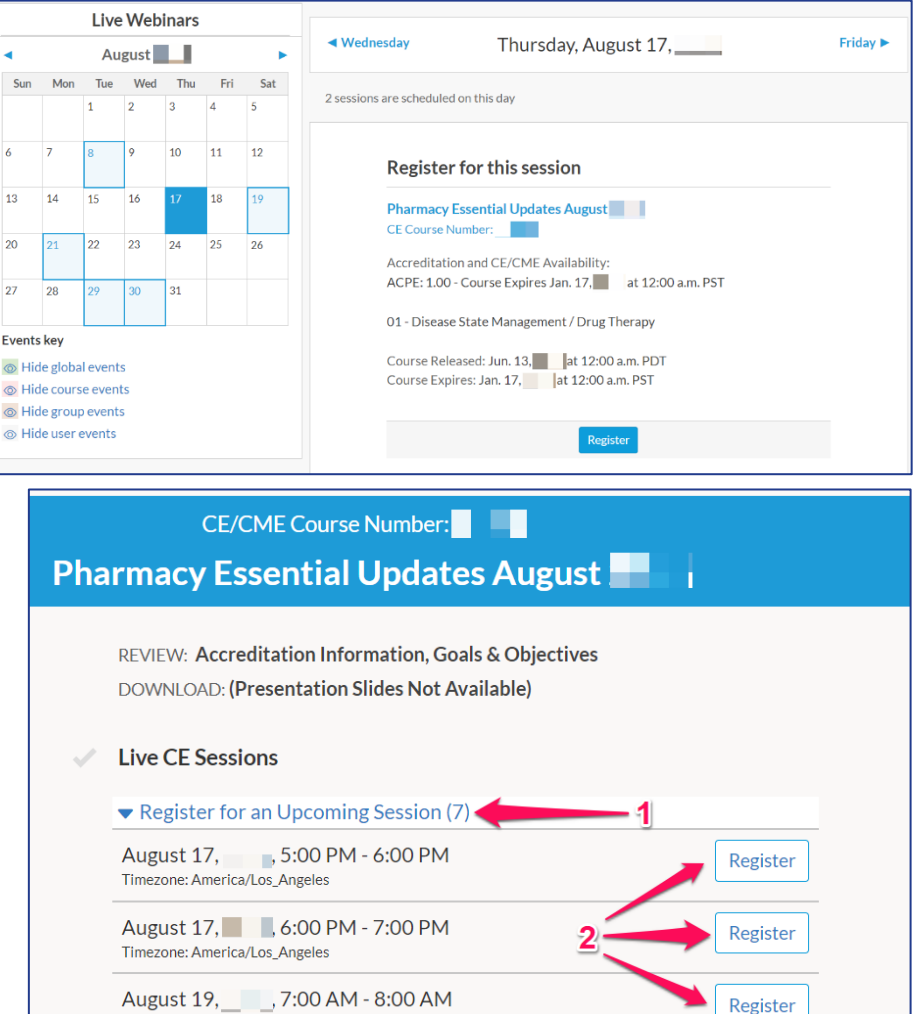

August 29, 9:00 AM - 10:00 AM Register Timezone: America/Los\_Angeles

Now that you are setup to attend the live session you can preview the presentation slides and course goals and objectives if desired. Keep in mind that these may not be available immediately, as they are posted when the sessions are approaching.

Timezone: America/Los\_Angeles

Once it is time to attend the live session, you should click the "Join Webinar" link in your registration confirmation email or on the course page. This will launch the webcast page, and you will be prompted to enter your email address and Login. The live course will provide valuable information and recommendations which you will need to pass the associated quiz. In addition, there will be a quiz password provided which you must have to earn credit.

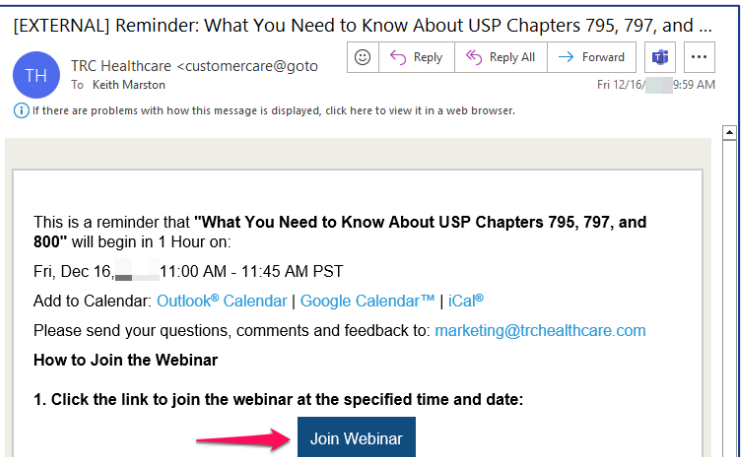

Once the session is over, you can go back to the course page to take the quiz. This quiz must be completed within 30 days of attendance to earn credit. Click the "Take Quiz" button which now appears

next to the live session you attended and continue to the quiz page. The quiz password that was shared during the live session is now required. Next, you simply answer all of the questions and click the "Review Answers" button to confirm your answers are entered. When you are ready, click the "Submit Answers" button to complete your attempt and receive your grade.

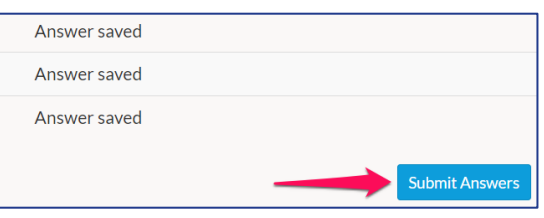

If you answered too many questions incorrectly, retake the quiz to earn credit. Once you pass the exam, you must complete the course evaluation. Your evaluation feedback is very helpful to us, and our editors use it for product improvements, such as determining future CE topics and more.

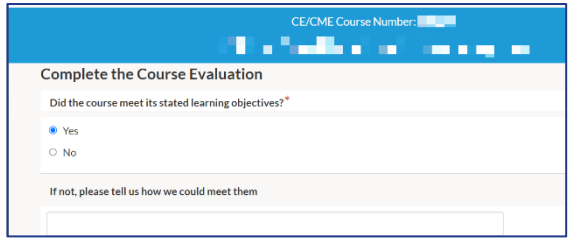

Once you complete your evaluation, you may choose to review the quiz answers, which include editor explanations. If you need to view or print your statement of participation, a link is provided to do so. CE course completions are automatically reported digitally to CPE Monitor and/or CE Broker as appropriate – so your CE records are kept up to date for your renewal requirements.

We hope you have found this guide helpful; for more information, please contact us using the links on our website. Thank you!